# Joining us

Congratulations for the purchase of an ARCHOS device! This quick start guide helps you to start using your device properly. If you have more questions concerning the use of your device, visit us at:

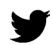

twitter.com/archos

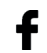

www.facebook.com/archos

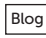

Blog https://blog.archos.com/

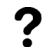

http://faq.archos.com/

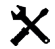

www.archos.com, click Support > After-sales support

 $\mathsf{f}\in\mathsf{www.archos.com}$ , click Support > Downloads > Declaration of conformity

As we are often updating and improving our products, your device's software may have a slightly different appearance or modified functionality than presented in this quick start guide.

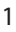

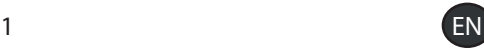

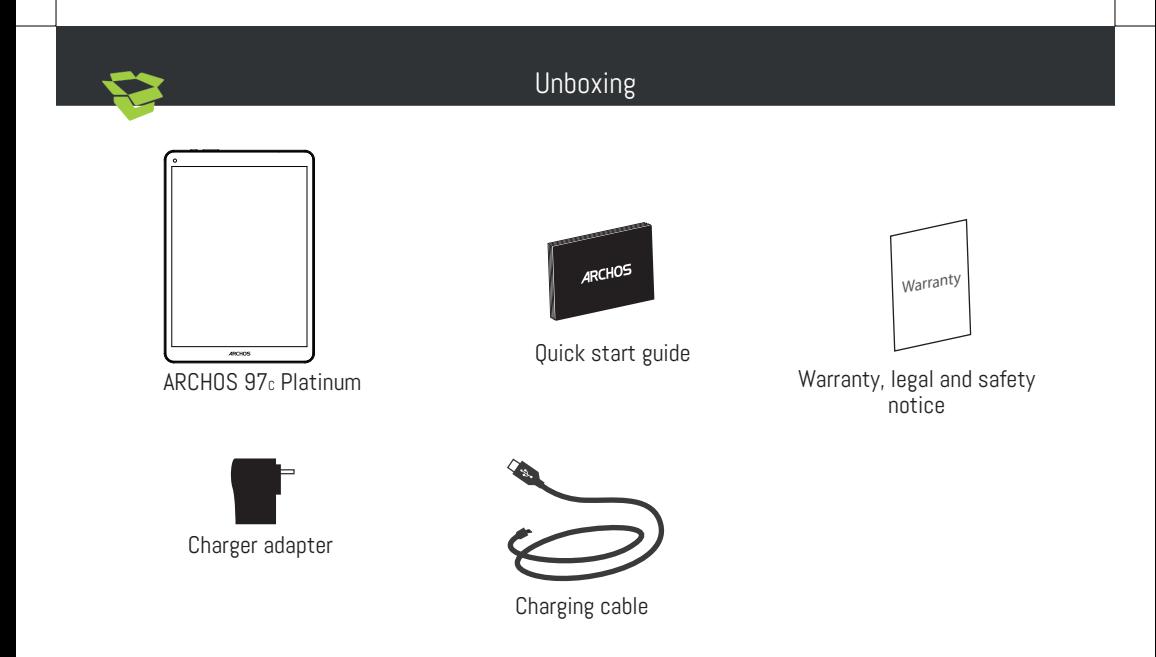

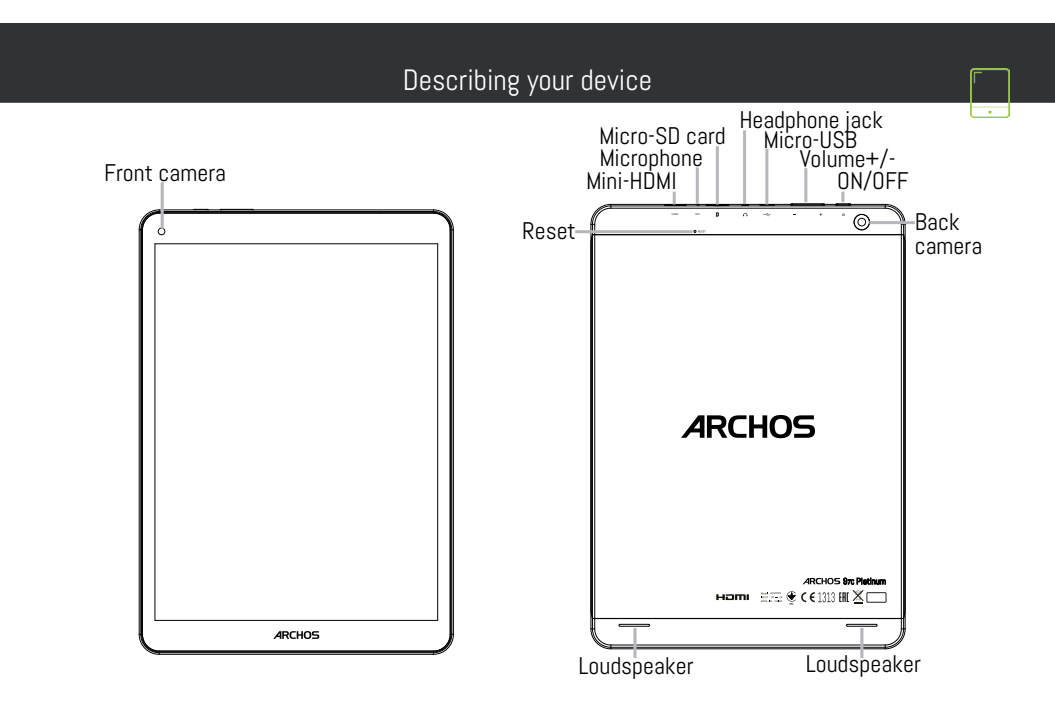

Your device is running Android 6.0 operating system. Updates could be offered to improve the device's performance. To check if any update is available, go to: Settings > About tablet > Check for update.

# Starting up

#### Charging your battery completely

Plug the charging cable in the Micro-USB port and the adapter in a power outlet. Leave the device until the battery is fully charged.

#### Turning ON

- 1. Press and hold the ON/OFF button to turn on the device.
- 2. Follow the instructions to set up your device: language, WiFi, copy your data, enter your name, set up email, protect your phone, notifications to be shown, Google services, third party apps. NOTE: You can skip some steps and define them later from the Settings app.

### Activating WiFi connection

- 1. Touch and pull down the status bar to display it.
- 2. Touch again the bar to reveal the quick settings.
- 3. Select the WiFi icon to activate the WiFi connection
- 4. Select "WiFi" below the WiFi icon.
- 5. Touch the name of network you want to connect to.

Private networks are shown with a lock icon and will require you to enter your password.

# Hints & tips

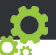

Moving a home screen item: Touch and hold your finger onto it until the positioning gridlines appear, then slide it to the desired location, and release your finger.

Removing a home screen item: Touch and hold it, slide your finger towards the top of the screen and drop it over the Remove icon.

Uninstalling an item: From the All apps screens, touch and hold it, slide your finger towards the top of the screen and drop it over Uninstall bin.

Creating application folders: Drop one app icon over another on a home screen and the two icons will be combined.

Changing your wallpaper: Hold your finger on a home screen at an empty location, then choose from the list: Wallpaper.

Widgets: Hold your finger on a home screen at an empty location, then choose from the list: Widgets.

Securing your device: Define a lock screen to protect your privacy. Select the Settings app, then Security.

Choose a screen lock.

Android device manager: When your device is lost, you can use the android device manager page (https:// www.google.com/android/devicemanager) to erase all your contents, to lock the device, to locate the device or to make it ring.

Scheduled power on&off: Schedule power on & off to set when the device turns off and turn on. For example, you can set it for sleep time.

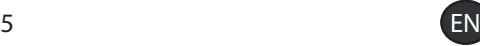

# Troubleshooting

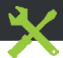

- If your device is frozen:

Press the ON/OFF button for 10 seconds or use the Reset button.

- If your device doesn't turn on:
- 1. Charge your device.
- 2. Press the ON/OFF button for 10 seconds.
- If your device functioning is too slow:

Close all apps which are not currently used.

- If your WiFi reception is too low:

Make sure you are not far from the WiFi hotspot.

Update the firmware of the device: http://www.archos.com/support.

Reset and redefine your connection parameters.

Contact your WiFi connection provider.

- If your device has dysfunctions:

Reinitialize your device. Go to Settings > Backup & reset > Factory data reset. If you can't have access to the settings for any reason, consult our FAQs about the reinitialization process.

### For more answers about your technical difficulties, do not hesitate to visit: faq.archos.com

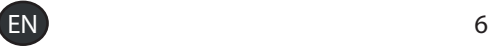

# Contactez-nous

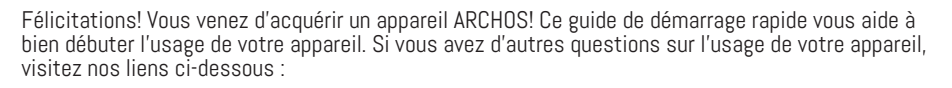

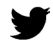

twitter.com/archos

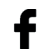

www.facebook.com/archos

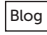

Blog https://blog.archos.com/

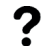

http://faq.archos.com/

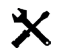

www.archos.com, click Support > After-sales support

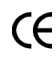

www.archos.com, cliquez Support > Téléchargements > Déclaration de conformité

Comme nous mettons à jour et améliorons régulièrement nos produits, le logiciel de votre appareil peut présenter une interface ou des fonctionnalités légèrement différentes de celles décrites dans ce guide.

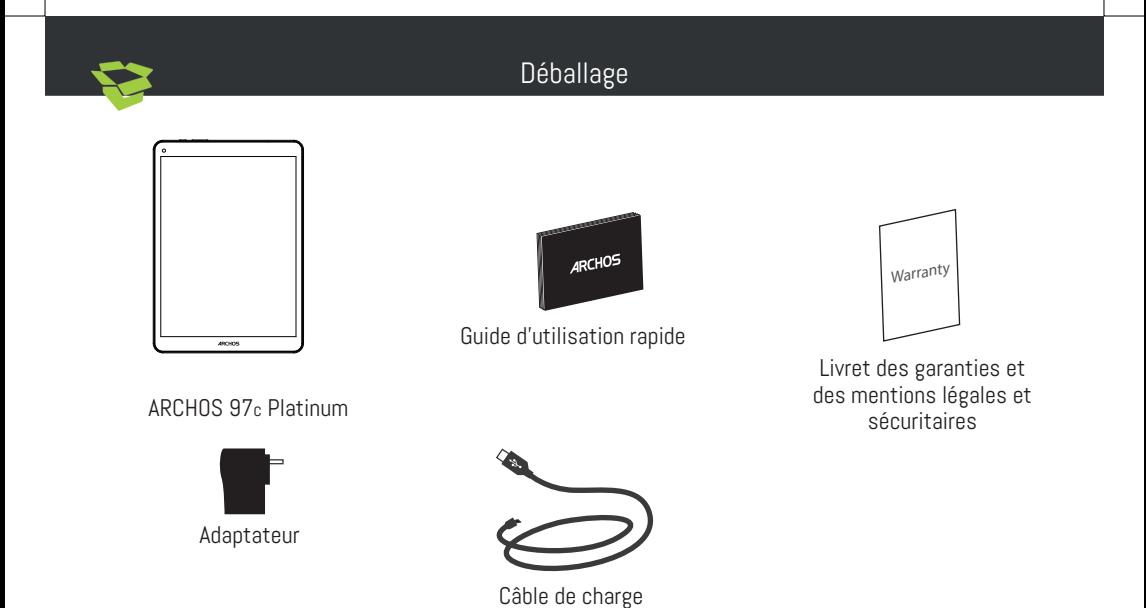

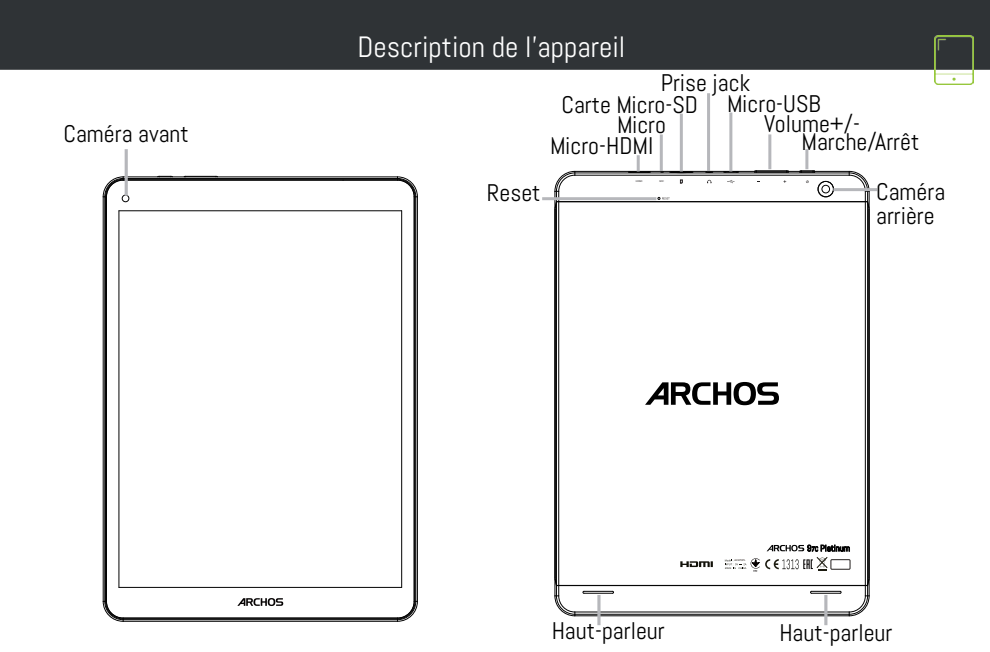

Votre appareil est équipé du système d'exploitation Android 6.0. Des mises à jour peuvent être proposées pour améliorer les performances de l'appareil. Pour savoir si une mise à jour est disponible, allez sur : Paramètres > A propos de la tablette > Mise à jour.

9

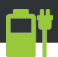

# Démarrage

#### Charger votre batterie complètement

Branchez le câble de chargement dans le port micro-USB et connectez-le à son chargeur, puis branchez le tout sur une prise électrique. Laissez la batterie charger complètement.

#### Allumer l'appareil

- 1. Maintenez le bouton ON/OFF pour allumer l'appareil.
- 2. Suivez les instructions à l'écran pour définir les paramètres de l'appareil : langage, WiFi, copier vos données, entrer vos informations, ajouter votre adresse email, verrouiller votre téléphone, comment afficher les notifications, les options Google, les applications tierces.

NOTE : vous pouvez passer certaines étapes sans les définir et les régler plus tard dans l'application Paramètres.

### Connexion WiFi

- 1. Tirez vers le bas la barre de statuts afin de l'afficher.
- 2. Une fois affichée, touchez-la à nouveau pour accéder aux réglages rapides.
- 3. Sélectionnez l'icône WiFi  $\Box$  pour activer la connexion  $\Box$
- 4. Sélectionnez "WiFi" en bas de l'icône WiFi.
- 5. Sélectionnez le nom du réseau auquel vous voulez vous connecter. Les réseaux privés sont affichés avec un cadenas. Ils nécessitent un mot de passe.

# Trucs & astuces

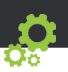

Déplacer une icône de l'écran d'accueil : Maintenez votre doigt appuyé sur l'icône jusqu'à ce que s'affichent les lignes de positionnement, puis faites-la glisser vers l'emplacement souhaité, et relâchez.

Supprimer une icône de l'écran d'accueil : Maintenez votre doigt appuyé sur l'icône, puis faites-la glisser vers le haut de l'écran, et déposez-la sur l'icône Supprimer.

Désinstaller une application : A partir de l'écran Toutes les applications, maintenez votre doigt appuyé sur l'icône, puis faites-la glisser vers le haut de l'écran et déposez-la sur l'icône Désinstaller.

Créer des dossiers d'applications : A partir d'un écran d'accueil, déposez une icône sur une autre pour les **rassembler** 

Changer le fond d'écran : Maintenez votre doigt appuyé sur un emplacement vide de l'écran d'accueil. Sélectionnez fonds d'écran.

Widgets : Maintenez votre doigt appuyé sur un emplacement vide de l'écran d'accueil. Sélectionnez Widgets.

Verrouiller votre appareil : Définissez un type de verrouillage pour protéger vos données. Sélectionnez l'application Paramètres, puis Sécurité. Sélectionnez un type de verrouillage.

Android device manager : Lorsque votre appareil est perdu, vous pouvez utiliser la page android device manager (https://www.google.com/android/devicemanager) pour effacer tous vos contenus, verrouiller l'appareil, localiser l'appareil ou le faire sonner.

Programmation Marche/Arrêt : Programmer l'extinction et l'allumage de l'appareil. Vous pouvez faire la programmation pourSchedule power on & off to set when the device turns off and turn on. For example, you can set it for sleep time.

# Dépannage

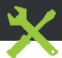

- Si votre appareil est bloqué :

Appuyez sur le bouton ON/OFF pendant 10 secondes ou appuyez sur le bouton Reset.

- Si votre appareil ne s'allume pas :
- 1. Chargez votre appareil.
- 2. Appuyez sur le bouton ON/OFF pendant 10 secondes.
- Si votre appareil a un fonctionnement lent :

Fermez toutes les applications inutilisées.

- Si votre réception WiFi est trop faible :

Assurez-vous de ne pas être loin de la borne WiFi.

Mettez à jour le logiciel de votre appareil : http://www.archos.com/support.

Réinitialisez et redéfinissez vos paramètres connexion.

Contactez votre fournisseur d'accès WiFi.

- Si votre appareil a des dysfonctionnements :

Réinitialisez votre appareil. Allez dans Paramètres > Sauvegarde & réinitialisation > Réinitialiser votre appareil. Si vous ne pouvez pas accéder à ces paramètres, consultez notre foire aux questions sur le processus de réinitialisation.

Pour plus de renseignements sur vos problèmes techniques, n'hésitez pas à consulter la page : faq.archos.com

# Willkommen

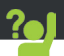

Vielen Dank, dass Sie sich für ein ARCHOS-Gerät entschieden haben! Diese Schnellstartanleitung wird Sie bei der ordnungsgemäßen Bedienung Ihres Geräts unterstützen. Falls Sie bezüglich der Bedienung Ihres Geräts weitere Fragen haben, besuchen Sie uns unter:

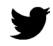

twitter.com/archos

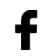

www.facebook.com/archos

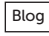

Blog https://blog.archos.com/

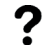

http://faq.archos.com/

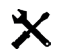

www.archos.com, klicken Sie auf Support > After-Sales-Support

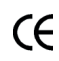

www.archos.com, klicken Sie auf Support > Downloads > Konformitätserklärung

Da unsere Produkte kontinuierlich aktualisiert und weiterentwickelt werden, kann die Software Ihres Geräts in Erscheinung und Funktionalität geringfügige Abweichungen zu den Darstellungen in dieser Schnellstartanleitung aufweisen.

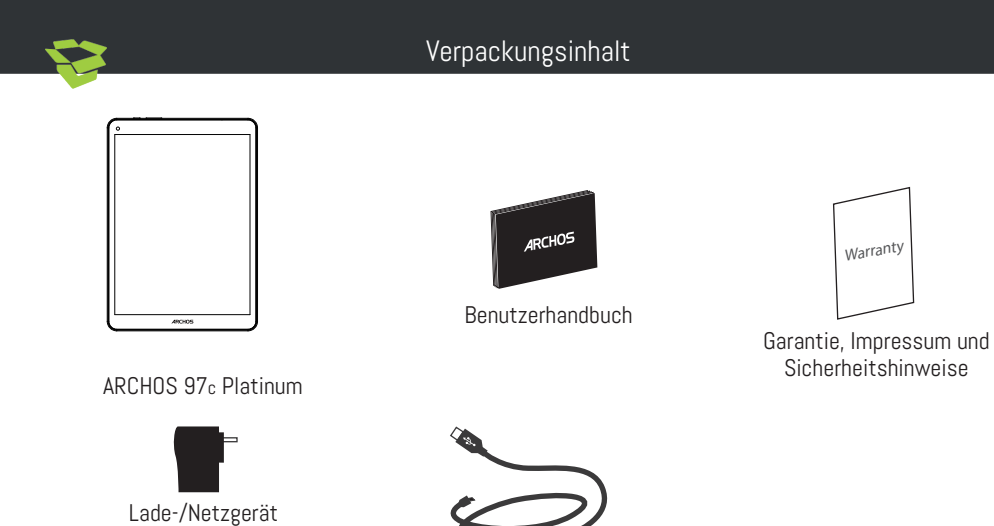

Ladekabel

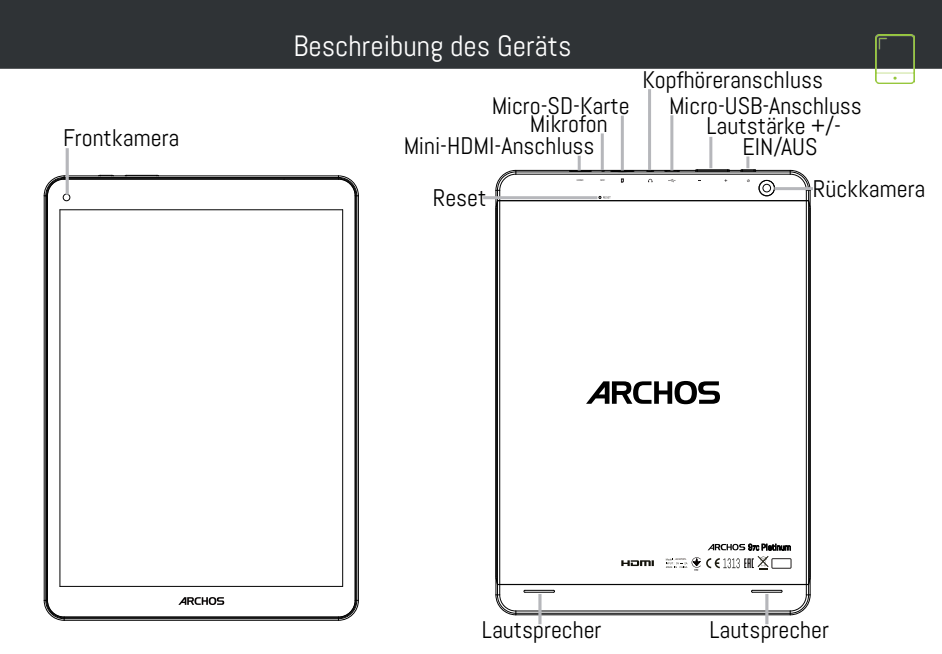

Auf Ihrem Gerät wird das Betriebssystem Android 6.0 ausgeführt. Es werden von Zeit zu Zeit Updates zur Verbesserung der Geräteleistung bereitgestellt. Um zu prüfen, ob Updates verfügbar sind, öffnen Sie: Settings > About tablet > Check for update [Einstellungen > Tablet-Informationen > Auf Updates prüfen].

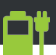

#### Vollständiges Aufladen des Akkus

Stecken Sie das Ladekabel in den Micro-USB-Anschluss und das Ladegerät in eine Steckdose. Warten Sie, bis der Akku vollständig aufgeladen ist.

#### Einschalten

1. Drücken und halten Sie die EIN/AUS-Taste, um das Gerät einzuschalten.

2. Folgen Sie den Anweisungen für die Einrichtung Ihres Geräts: Sprache, WLAN, Kopieren Ihrer Daten, Eingabe des Namens, E-Mail-Einrichtung, Schutz Ihres Telefons, Anzuzeigende Benachrichtigungen, Google-Dienste und Apps von Drittanbietern.

HINWEIS: Einige der Schritte können übersprungen und später mit der App Einstellungen konfiguriert werden.

### Aktivierung der WLAN-Verbindung

- 1. Die Statusleiste berühren und nach unten ziehen, um diese anzuzeigen.
- 2. Die Leiste erneut berühren, um die Schnelleinstellungen anzuzeigen.
- 3. Wählen Sie das WLAN-Symbol zur Aktivierung der WLAN-Verbindung
- 4. Wählen Sie "WLAN" unter dem WLAN-Symbol.

5. Tippen Sie auf den Namen des Netzwerks, mit dem eine Verbindung hergestellt werden soll. Private Netzwerke werden mit einem Schlosssymbol angezeigt, diese erfordern die Eingabe eines **Passworts** 

# Hinweise & Tipps

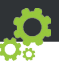

Verschieben eines Elements auf dem Startbildschirm: Berühren und halten Sie Ihren Finger solange auf dem Symbol, bis das Positionierungsraster angezeigt wird, schieben Sie es zur gewünschten Position und lassen Sie den Finger los.

Entfernen eines Elements auf dem Startbildschirm: Drücken und halten Sie das Symbol, schieben Sie Ihren Finger auf dem Bildschirm nach oben und das Symbol über dem Symbol "Entfernen" loslassen.

Element deinstallieren: Vom Bildschirm All Apps (Apps) aus berühren und halten Sie das Symbol und schieben dann Ihren Finger auf dem Bildschirm nach oben und lassen es über Uninstall bin (Deinstallieren) los.

Erstellen von Anwendungsordnern: Lassen Sie ein App-Symbol über einem anderen Symbol im Startbildschirm los und die zwei Symbole werden kombiniert.

Änderung des Hintergrundbildes: Halten Sie Ihren Finger an einer leeren Stelle auf dem Bildschirm und wählen Sie dann aus der Liste: Hintergrundbilder.

Widgets: Halten Sie Ihren Finger an einer leeren Stelle auf dem Bildschirm und wählen Sie dann aus der Liste: Widgets.

Sicherung Ihres Geräts: Definieren Sie eine Displaysperre zum Schutz Ihrer Privatsphäre. Wählen Sie die App Settings [Einstellungen] und dann Security [Sicherheit].

Wählen Sie eine Displaysperre aus.

Android-Geräte-Manager Wenn Ihr Gerät verloren geht, können Sie mit dem Android Geräte-Manager (https://www.google.com/android/devicemanager) Ihre gesamten Inhalte löschen sowie das Gerät sperren, orten oder klingeln lassen.

Automatisches Ein- und Ausschalten: Richten Sie eine automatische Ein- und Abschaltung ein, um das Gerät zu einer bestimmten Uhrzeit aus- und einzuschalten. Sie können es z. B. zur Nachtzeit ausschalten.

# Fehlerbehebung

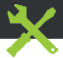

- Bei einem Absturz des Geräts:

Halten Sie die Taste EIN/AUS 10 Sekunden lang gedrückt oder verwenden Sie die Reset-Taste.

- Schaltet sich das Gerät nicht ein:

1. Laden Sie Ihr Gerät.

2. Halten Sie die Taste EIN/AUS 10 Sekunden lang gedrückt.

- Bei zu langsamer Gerätefunktion:

Schließen Sie alle Apps, die derzeit nicht verwendet werden.

- Bei schlechtem WLAN-Empfang:

Vergewissern Sie sich, dass Sie nicht zu weit vom WLAN-Hotspot entfernt sind.

Aktualisierung der Gerätefirmware: http://www.archos.com/support.

Die Verbindungsparameter zurücksetzen und neu definieren.

Kontaktieren Sie den Anbieter Ihrer WLAN-Verbindung.

- Bei einer Funktionsstörung des Geräts:

Initialisieren Sie das Gerät neu. Gehen Sie zu Settings > Backup & reset > Factory data reset [Einstellungen > Sichern & zurücksetzen > Zurücksetzen auf Werkseinstellungen]. Falls Sie keinen Zugriff auf die Einstellungen haben, konsultieren Sie bitte unsere FAQs über den Vorgang der Neuinitialisierung.

# Weitere Antworten bei technischen Problemen finden Sie unter: faq.archos.com

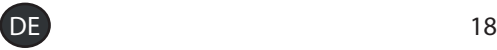

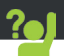

¡Felicidades por la compra de su dispositivo ARCHOS! La guía rápida de inicio le ayudará a utilizar su dispositivo de forma correcta. Si tiene cualquier duda acerca de la utilización de su dispositivo, entre en:

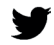

twitter.com/archos

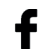

www.facebook.com/archos

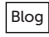

Blog https://blog.archos.com/

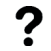

http://faq.archos.com/

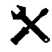

- www.archos.com, haga clic en Support (Asistencia) > After-sales support (Asistencia posventa)
- www.archos.com, haga clic en Support (Asistencia) > Downloads (Descargas) > Declaration  $\epsilon$ of conformity (Declaración de conformidad)

Al estar actualizando y mejorando constantemente nuestros productos, la apariencia o el software de su dispositivo pueden variar ligeramente con respecto a lo descrito en esta Guía Rápida de Inicio.

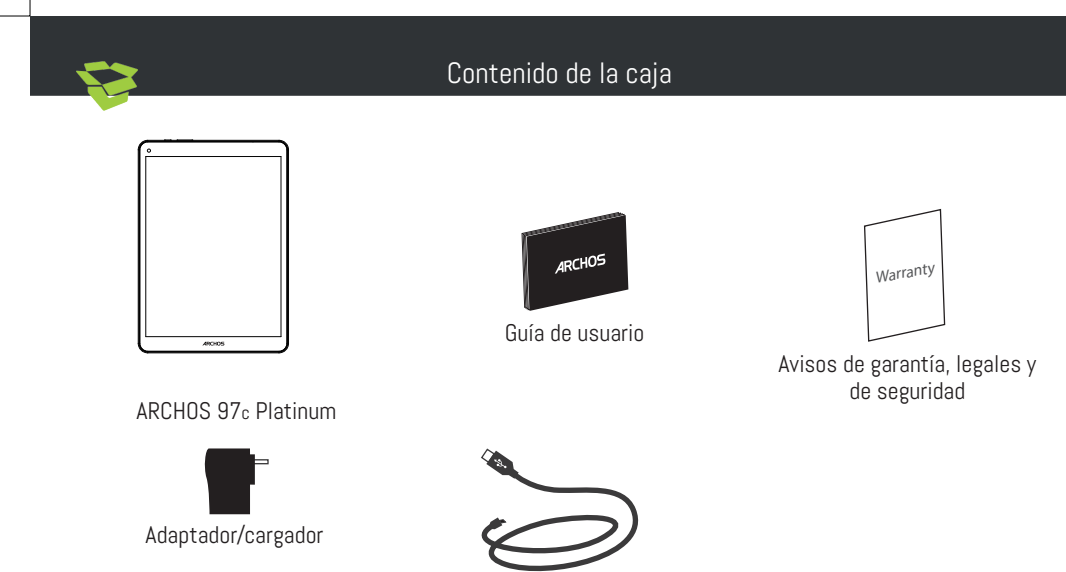

Cable de carga

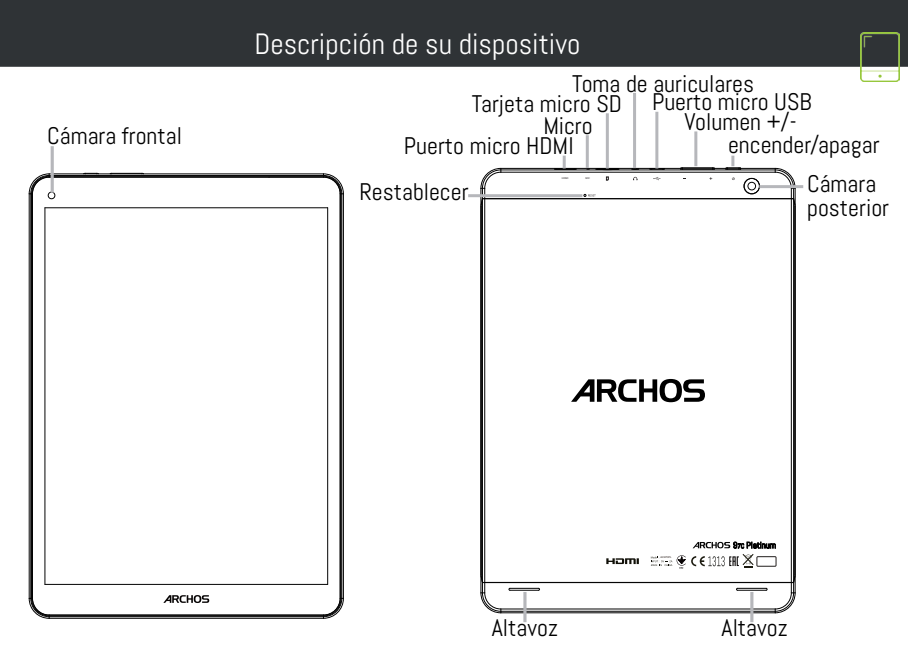

Su dispositivo funciona con el sistema operativo Android 6.0. Instale las eventuales actualizaciones para mejorar el rendimiento del dispositivo. Para comprobar si hay actualizaciones disponibles, vaya a: Ajustes > Acerca del tablet > Buscar actualizaciones.

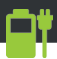

#### Cargue la batería completamente

Enchufe el cable de carga al puerto micro USB y el adaptador a una toma de corriente. Deje el dispositivo hasta que la batería esté totalmente cargada.

### Encendido

1. Mantenga pulsado el botón ON/OFF para encender el dispositivo.

2. Siga las instrucciones para configurar el dispositivo: idioma, WiFi, copia de sus datos, introducción de su nombre, configuración del correo electrónico, protección del teléfono, notificaciones que mostrará, servicios Google y aplicaciones de terceros.

NOTA: Puede saltarse algunos pasos y volver a ellos más adelante a través de la app Ajustes.

### Activación de la conexión WiFi

- 1. Toque y arrastre hacia abajo la barra de estado para mostrarla.
- 2. Vuelva a tocar la barra para mostrar los ajustes rápidos.<br>3. Seleccione el icono WiFi a para activar la conexión WiF
- Seleccione el icono WiFi **para activar la conexión WiFi .**
- 4. Seleccione "WiFi" bajo el icono WiFi.
- 5. Toque el nombre de la red a la que se desee conectar.

Las redes privadas aparecen con un icono de candado, lo que significa que deberá introducir una contraseña.

# Consejos y recomendaciones

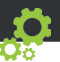

Mover un elemento en la pantalla de inicio: Con un dedo, mantenga pulsado el elemento seleccionado hasta que aparezca la cuadrícula de posición, luego deslícelo hasta la ubicación deseada y suelte el dedo.

Eliminar un elemento de la pantalla de inicio: Con un dedo, mantenga pulsado el elemento seleccionado, deslícelo hacia la parte superior de la pantalla y suéltelo sobre el icono de papelera.

Desinstalar un elemento: En la pantalla de Aplicaciones, mantenga pulsado el elemento seleccionado, deslícelo hacia la parte superior de la pantalla y suéltelo sobre el icono de desinstalar.

Crear carpetas de aplicaciones: Suelte un icono de aplicación sobre otro icono en la pantalla de inicio para combinar ambos iconos.

Cambiar el fondo de pantalla: Mantenga pulsado el dedo en un lugar vacío de la pantalla de inicio y luego escoja en la lista: Fondos de pantalla.

Widgets: Mantenga pulsado el dedo en un lugar vacío de la pantalla de inicio y luego escoja en la lista: Widgets.

Protección del dispositivo: Establezca una pantalla de bloqueo para proteger su intimidad. Seleccione la app Ajustes, y luego Seguridad.

Escoja una pantalla de bloqueo.

Administrador de dispositivos Android: Si perdiera el dispositivo, entre en la página del administrador de dispositivos Android (https://www.google.com/android/devicemanager) para borrar todo su contenido, bloquear el dispositivo, localizarlo o hacer que suene.

Programación del encendido y apagado: Programe el momento de encendido y apagado del dispositivo. Por ejemplo, a la hora de irse a dormir.

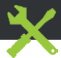

# Resolución de problemas

- Si el dispositivo se bloquea:

Mantenga pulsado el botón ON/OFF durante 10 segundos o utilizar el botón de reinicio.

- Si el dispositivo no se enciende:
- 1. Recargue el dispositivo
- 2. Mantenga pulsado el botón ON/OFF durante 10 segundos.
- Si el funcionamiento del dispositivo es demasiado lento:

Cierre todas las aplicaciones que no esté utilizando.

- Si la recepción WiFi es demasiado débil:

No se aleje demasiado del punto de acceso WiFi.

Actualice el firmware del dispositivo: http://www.archos.com/support.

Reinicie y reconfigure sus parámetros de conexión.

Contacte con su proveedor de conexión WiFi.

- Si el dispositivo no funciona correctamente:

Reinicialice el dispositivo. Vaya a Ajustes > Copia de seguridad / restablecer > Restablecer datos de fábrica. Si por cualquier motivo no puede acceder a los ajustes, consulte nuestra página de preguntas y respuestas sobre el proceso de reinicialización.

Para resolver cualquier incidencia técnica, no dude en visitar: faq.archos.com

# Unisciti a noi

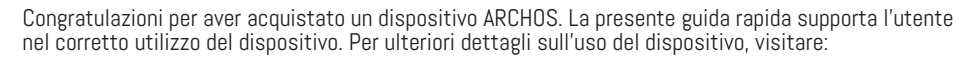

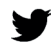

twitter.com/archos

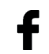

www.facebook.com/archos

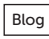

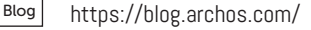

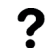

http://faq.archos.com/

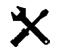

www.archos.com, fai clic su Assistenza > Supporto post vendita

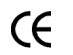

www.archos.com, fai clic Assistenza > Download > Dichiarazione di conformità

Poiché aggiorniamo e miglioriamo con frequenza i nostri prodotti, il software del dispositivo potrebbe avere un aspetto leggermente differente o funzionalità modificate rispetto a quelle mostrate nella presente Guida rapida.

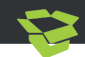

# Contenuto della confezione

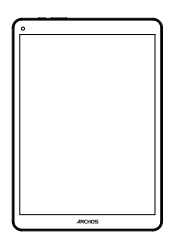

ARCHOS 97c Platinum

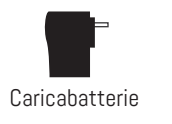

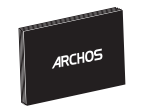

Guida dell'utente

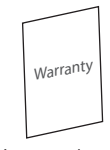

Garanzia, note legali e sulla sicurezza

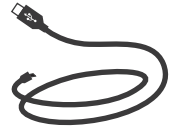

Cavo di caricamento

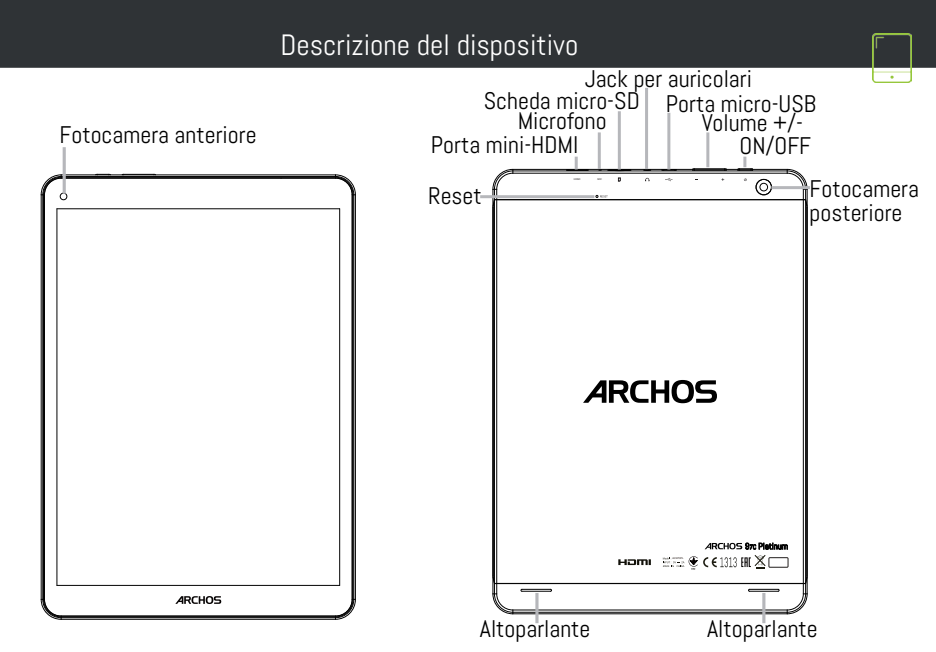

Il sistema operativo del dispositivo è Android 6.0. Per migliorare le prestazioni del dispositivo, potrebbero venire offerti degli aggiornamenti. Per controllare gli aggiornamenti disponibili, andare in: Settings (Impostazioni) > About tablet (Informazioni sul tablet) > Check for update (Verifica aggiornamenti).

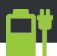

### Caricamento completo della batteria

Inserire il cavo di caricamento nella porta micro-USB del dispositivo e inserire il caricabatterie in una presa elettrica.

Lasciare che il dispositivo si carichi completamente.

#### Accensione

- 1. Tenere premuto il pulsante ON/OFF per accendere il dispositivo.
- 2. Seguire le istruzioni per configurare il dispositivo: lingua, WiFi, copia dei dati, inserimento nome, configurazione e-mail, protezione telefono, notifiche da mostrare, servizi Google, applicazioni di terze parti.

NOTA: è possibile saltare alcuni passaggi e definirli in un secondo momento dall'app Settings (Impostazioni).

#### Attivazione della connessione WiFi

- 1. Toccare e trascinare verso il basso la barra di stato per visualizzarla.
- 2. Toccare di nuovo la barra per visualizzare le impostazioni rapide.
- 3. Selezionare l'icona del WiFi per attivare la connessione WiFi
- 4. Selezionare "WiFi" sotto l'icona del WiFi.
- 5. Toccare il nome della rete a cui l'utente desidera connettersi.

Le reti private vengono mostrate con un'icona di blocco e richiedono l'inserimento della password.

# Suggerimenti

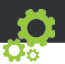

Spostamento di un elemento della schermata iniziale: tenere premuto l'elemento con il dito finché non compaiono le linee della griglia di posizionamento. Poi trascinarlo nella posizione desiderata e rilasciare.

Rimozione di un elemento della schermata iniziale: toccare l'elemento e tenerlo premuto, far scorrere il dito verso la parte alta dello schermo e rilasciare l'elemento sull'icona della rimozione.

Disinstallazione di un elemento: dalla schermata generale delle app, toccare l'elemento e tenerlo premuto, quindi far scorrere il dito verso la parte alta dello schermo e rilasciare l'elemento sul cestino per la disinstallazione.

Creazione di cartelle delle applicazioni: nella schermata iniziale, rilascia l'icona di un'app sopra un'altra: le due icone si raggrupperanno.

Modifica dello sfondo: tenere premuto con il dito un punto vuoto della schermata iniziale, quindi scegliere dall'elenco: Wallpaper (Sfondo).

Widget: tenere premuto con il dito un punto vuoto della schermata iniziale, quindi scegliere dall'elenco: Widgets.

Protezione del dispositivo: definire una schermata di blocco per proteggere la propria privacy. Selezionare l'applicazione Settings (Impostazioni), quindi Security (Sicurezza).

Scegliere un blocco della schermata.

Gestione dispositivi Android: se il dispositivo viene smarrito, è possibile utilizzare la pagina di gestione dei dispositivi Android (https://www.google.com/android/devicemanager) per cancellare tutti i dati, bloccare il dispositivo, localizzarlo o farlo squillare.

Accensione e spegnimento programmato: è possibile programmare l'accensione e lo spegnimento del dispositivo, ad esempio per impostarlo in modalità a riposo.

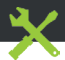

## Risoluzione dei problemi

- Se il dispositivo è bloccato:

Premere il pulsante ON/OFF per 10 secondi o utilizzare il pulsante Reset.

- Se il dispositivo non si accende:
- 1. Caricare il dispositivo.
- 2. Premere il pulsante ON/OFF per 10 secondi.
- Se il dispositivo è troppo lento:

Chiudere tutte le app non in uso.

- Se la ricezione del WiFi è debole:

Assicurarsi di essere abbastanza vicini all'hotspot WiFi.

Aggiornare il firmware del dispositivo: http://www.archos.com/support.

Ripristinare e ridefinire i parametri della connessione.

Contattare il proprio provider di connessione WiFi.

- Se il dispositivo non funziona bene:

Riavviare il dispositivo. Andare in Settings (Impostazioni) > Backup & reset (Backup e ripristino) > Factory data reset (Ripristino impostazioni di fabbrica). Se, per qualche ragione, non si avesse accesso alle impostazioni, consultare le FAQ relative alla procedura di riavvio.

Per ulteriori soluzioni relative a problemi tecnici, visitare: faq.archos.com

# Kom erbij!

Gefeliciteerd met de aanschaf van uw ARCHOS-apparaat! Met behulp van de verkorte handleiding kunt u meteen aan de slag. Als u nog vragen heeft over het gebruik van het apparaat, ga dan naar:

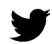

twitter.com/archos

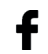

www.facebook.com/archos

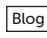

Blog https://blog.archos.com/

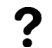

http://faq.archos.com/

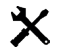

www.archos.com, klik op Support > After-sales support

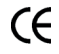

www.archos.com, click Support > Downloads > Declaration of conformity [Conformiteitsverklaring]

Aangezien wij onze producten regelmatig updaten en verbeteren, kunnen de afbeeldingen en/of de functies van uw apparaatsoftware afwijken van de software in deze Verkorte handleiding.

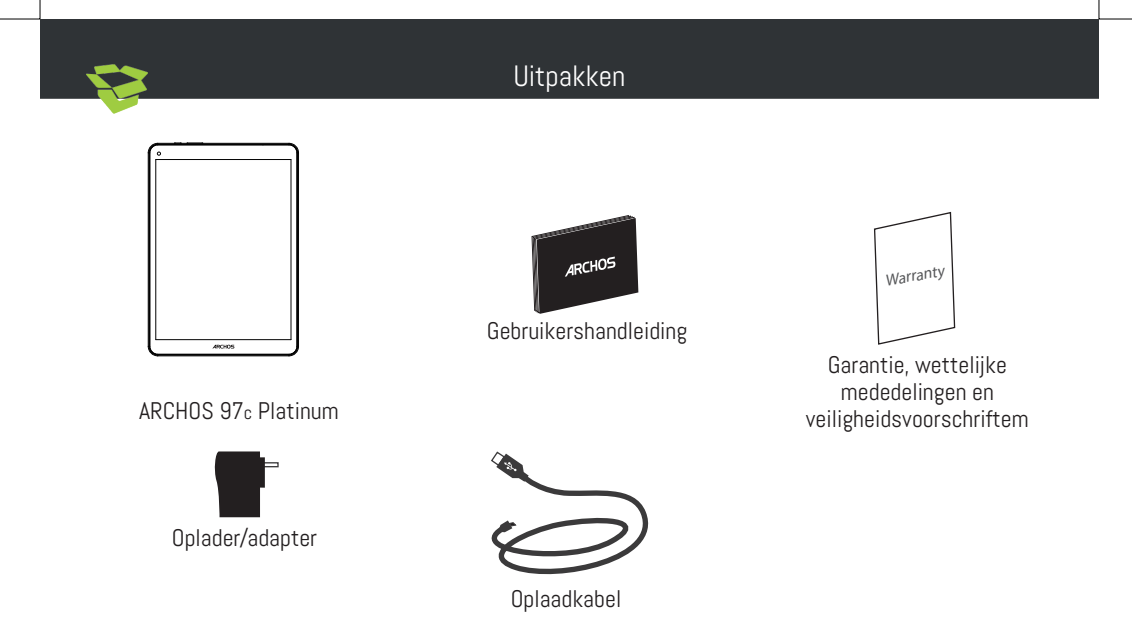

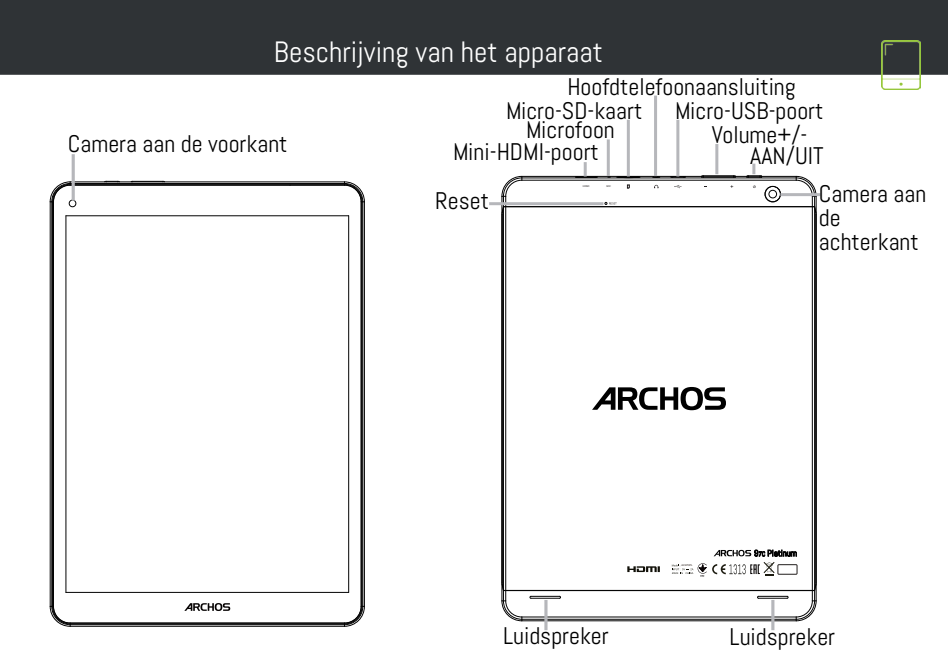

Uw apparaat werkt met het Android 6.0-besturingssysteem. Er kunnen updates worden voorgesteld om de prestaties van het apparaat te verbeteren. Om te controleren op nieuwe updates gaat u naar: Settings > About tablet > Check for update [Instellingen > Over de tablet > Controleren op updates].

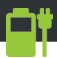

# Aan de slag

### De batterij volledig opladen

Sluit de oplaadkabel aan op de Micro-SB-poort en sluit de adapter aan op het stopcontact. Wacht totdat de batterij helemaal is opgeladen.

#### Inschakelen

- 1. Houd de AAN/UIT-knop ingedrukt om het apparaat in te schakelen.
- 2. Volg de aanwijzingen voor het instellen van het apparaat: taal, WiFi, gegevens kopiëren, naam invoeren, e-mail instellen, telefoon beveiligen, meldingen weergeven, Google services en apps van derden.

OPMERKING: U kunt bepaalde stappen overslaan en deze later uitvoeren via de app Settings [Instellingen].

#### WiFi-verbinding activeren

- 1. Trek de statusbalk omlaag om deze weer te geven.
- 2. Raak de balk nogmaals aan om de snelinstellingen weer te geven.<br>3. Kies het WiFi-nictogram **sa** om de WiFi-verhinding in te schakelen.
- Kies het WiFi-pictogram om de WiFi-verbinding in te schakelen
- 4. Kies "WiFi" onder het WiFi-pictogram.
- 5. Tik op de naam van het netwerk waarmee u verbinding wilt maken.

Privé-netwerken worden weergegeven met een slot-pictogram en vereisen de invoer van een wachtwoord.

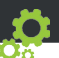

Items in een beginscherm verplaatsen: Houd uw vinger op het item totdat de rasterlijnen voor plaatsing worden weergegeven. Schuif het item naar de gewenste locatie en laat het item los.

Items in een beginscherm verwijderen: Houd uw vinger op het item en schuif het naar de bovenkant van het scherm. Laat het item los boven het pictogram "Remove" [Verwijderen].

De installatie van items ongedaan maken: In het Alle apps-scherm houdt u het item vast en schuift u uw vinger naar de bovenkant van het scherm. Laat de app los boven de Uninstall-prullenbak.

Applicatiemappen maken: Laat het pictogram van een app boven een andere app op het beginscherm vallen. De twee pictogrammen worden gecombineerd.

Achtergrond wijzigen: Houd uw vinger op een lege plek op het beginscherm. Kies dan de volgende optie uit de lijst: Wallpaper [Achtergrond].

Widgets: Houd uw vinger op een lege plek op het beginscherm. Kies dan de volgende optie uit de lijst: Widgets.

Uw apparaat beveiligen: Stel een schermvergrendeling in om uw gegevens te beschermen. Kies de app Settings [Instellingen] en dan Security [Beveiliging].

Kies een schermvergrendeling.

Android-apparaatbeheer: Wanneer u uw apparaat bent kwijtgeraakt dan kunt u op de pagina van Androidapparaatbeheer (https://www.google.com/android/devicemanager) al uw gegevens wissen, het apparaat vergrendelen, het apparaat lokaliseren of het apparaat bellen.

Geprogrammeerd in- en uitschakelen: U kunt de tijden voor het in- en uitschakelen van het apparaat vooraf programmeren. Zo kunt u de uitschakeling van het apparaat instellen op het moment dat u gaat slapen.

# Probleemoplossing

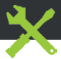

- Wanneer uw apparaat is vastgelopen:

Druk 10 seconden lang op de AAN/UIT-knop of gebruik maken van de resetknop.

- Wanneer uw apparaat niet wordt ingeschakeld:
- 1. Laad uw apparaat op.
- 2. Druk 10 seconden lang op de AAN/UIT-knop.
- Wanneer uw apparaat traag is:

Sluit alle apps die u niet gebruikt.

- Als de WiFi-ontvangst matig is:

Controleer of u niet te ver uit de buurt bent van een WiFi hotspot.

Update de firmware van het apparaat: http://www.archos.com/support.

Reset uw verbindingsparameters en stel ze opnieuw in.

Neem contact op met uw WiFi-provider.

- Als uw apparaat niet goed werkt:

Herstel de standaardinstellingen van uw apparaat. Ga naar Settings > Backup & reset > Factory data reset [Instellingen > Back-up & reset > Fabrieksinstellingen herstellen]. Wanneer u geen toegang krijgt tot de instellingen, lees dan de FAQ's over het herstellen van de fabrieksinstellingen.

Voor meer antwoorden op technische vragen gaat u naar: faq.archos.com

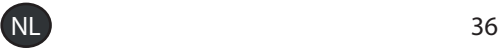

# Junte-se a nós

Obrigado por ter adquirido um dispositivo ARCHOS! Este guia de introdução irá ajudá-lo a utilizar o seu dispositivo corretamente. Caso tenha mais questões sobre como utilizar o seu dispositivo, visite-nos em:

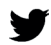

twitter.com/archos

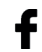

www.facebook.com/archos

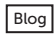

Blog https://blog.archos.com/

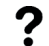

http://faq.archos.com/

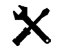

www.archos.com, clique em Suporte > Suporte pós-venda

www.archos.com, clique em Suporte > Transferências > Declaração de conformidade

Como estamos constantemente a atualizar e a melhorar os nossos produtos, o software do seu dispositivo poderá ter um aspeto ou funcionalidades ligeiramente diferentes das apresentadas neste guia de introdução.

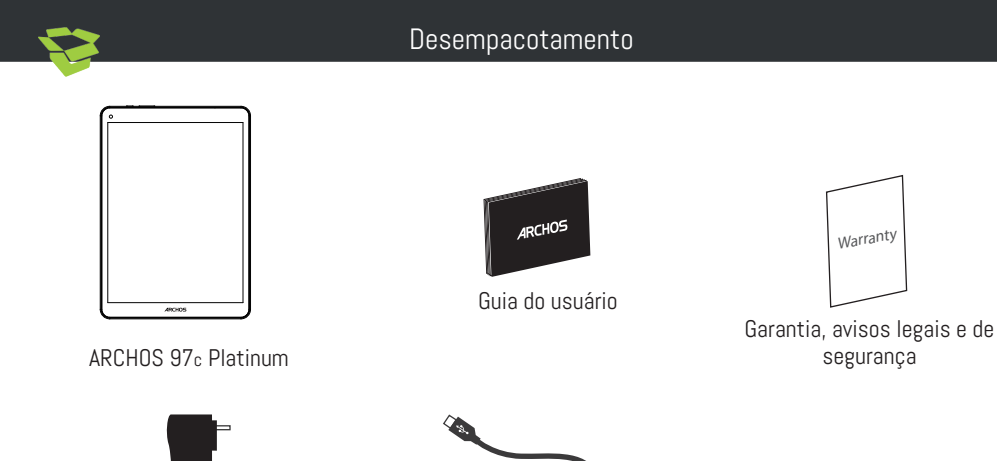

Transformador do carregador

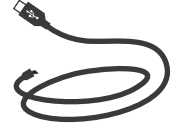

Cabo de carregamento

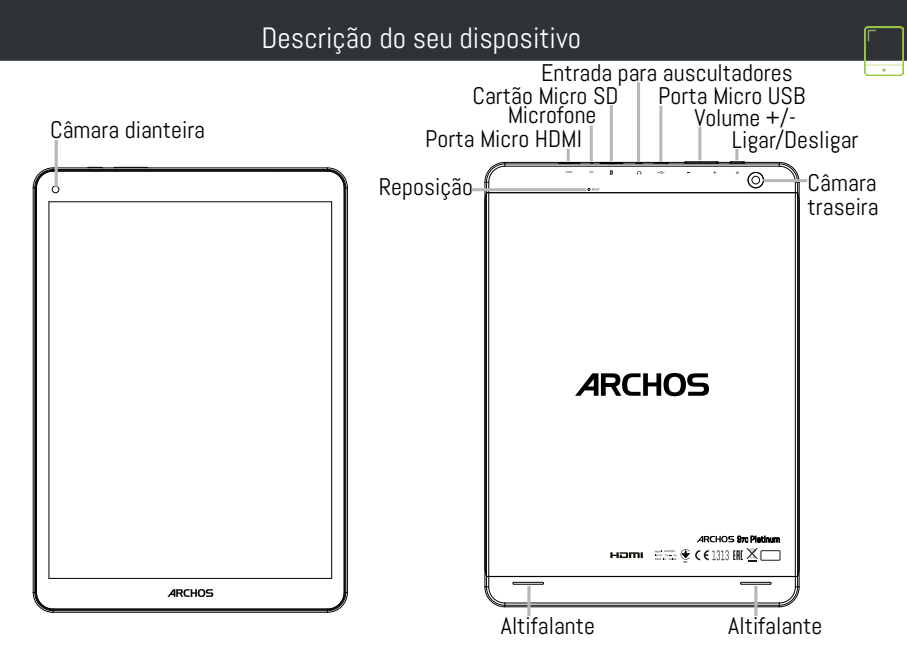

O seu dispositivo está a executar um sistema operativo Android 6.0. Podem ser disponibilizadas atualizações para melhorar o desempenho do dispositivo. Para ver se existem atualizações, visite: Definições > Acerca do tablet > Procurar atualizações.

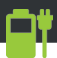

#### Carregamento completo da bateria

Ligue o cabo de carregamento à porta micro USB e o transformador numa tomada. Deixe o dispositivo a carregar até que a bateria atinja o nível máximo.

### Ligar

1. Prima e mantenha premido o botão LIGAR/DESLIGAR para ligar o dispositivo.

2. Siga as instruções para configurar o seu dispositivo: idioma, Wi-Fi, cópia de dados, introduzir o seu nome, configurar um e-mail, proteger o seu telemóvel, notificações a exibir, serviços Google, aplicações de terceiros.

NOTA: Pode avançar alguns destes passos e defini-los mais tarde na aplicação Definições.

### Ativação da ligação Wi-Fi

- 1. Toque e puxe para baixo a barra de estado para exibi-la.
- 2. Toque de novo na barra para revelar as definições rápidas.
- 3. Selecione o ícone de Wi-Fi para ativar a ligação Wi-Fi
- 4. Selecione "Wi-Fi" abaixo do respetivo ícone.
- 5. Toque no nome da rede à qual pretende ligar-se.

As redes privadas são exibidas com um símbolo de cadeado e irá precisar de introduzir a sua palavrapasse.

# Truques e dicas

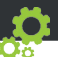

Mover um item no ecrã inicial: Toque com o dedo e mantenha premido até serem apresentadas as linhas de grelha de posicionamento, de seguida deslize para a posição desejada e solte o dedo.

Remover um item do ecrã inicial: Toque e mantenha premido, deslize o dedo em direção ao topo do ecrã e largue sobre o ícone Remover.

Desinstalar um item: A partir do ecrã Todas as aplicações, toque e mantenha premido, deslize o dedo em direção ao topo do ecrã e largue sobre o caixote Desinstalar.

Criar pastas na aplicação: Largue um ícone de aplicação sobre outro no ecrã inicial e eles serão combinados

Mudar o seu padrão de fundo: Mantenha o seu dedo num local vazio do ecrã inicial e escolha da lista: Padrões de fundo.

Widgets: Mantenha o seu dedo num local vazio do ecrã inicial e escolha da lista: Widgets.

Proteção do seu dispositivo: Defina um ecrã de bloqueio para proteger a sua privacidade. Selecione a aplicação de Definições, seguida de Segurança.

Escolha um ecrã de bloqueio.

Gestor de dispositivos Android: Quando perder o seu dispositivo, pode usar a página do Gestor de dispositivos Android (https://www.google.com/android/devicemanager) para apagar todos os seus conteúdos, bloquear o seu dispositivo, localizá-lo ou fazer com que ele emita som.

Encerramento e arranque agendados: Agende o encerramento e arranque do dispositivo para definir quando ele é ligado e desligado. Por exemplo, pode definir o seu tempo de inatividade.

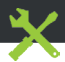

- Se o seu dispositivo estiver bloqueado:

Prima o botão LIGAR/DESLIGAR por 10 segundos ou use o botão Reset.

- Se o seu dispositivo não ligar:
- 1. Carregamento do seu dispositivo.
- 2. Prima o botão LIGAR/DESLIGAR por 10 segundos.
- Se o seu dispositivo estiver demasiado lento:

Encerre todas as aplicações que não esteja a usar atualmente.

- Se as suas capacidades para Wi-fi forem reduzidas:

Certifique-se de que não está longe de um hotspot Wi-fi.

Atualize o firmware do dispositivo: http://www.archos.com/support.

Reponha e redefina os parâmetros de ligação.

Contacte o seu prestador de serviços Wi-fi.

- Se o seu dispositivo tiver problemas:

Reinicie o dispositivo. Dirija-se a Definições > Cópia de segurança e reposição > Reposição dos dados de fábrica. Se não conseguir aceder às definições por algum motivo, consulte o nosso FAQ acerca do processo de reinício.

Para mais respostas sobre dificuldades técnicas, não hesite em visitar: faq.archos.com

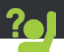

Поздравляем с приобретением устройства ARCHOS! Данное краткое руководство по применению поможет с первых минут правильно пользоваться устройством. Если у вас возникнут другие вопросы относительно применения этого устройства, посетите вебсайты:

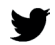

twitter.com/archos

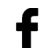

www.facebook.com/archos

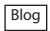

Blog https://blog.archos.com/

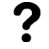

http://faq.archos.com/

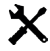

на странице www.archos.com выберите меню Поддержка > Послепродажная поддержка

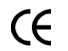

на странице www.archos.com выберите меню Поддержка > Загрузки > Декларация соответствия

Поскольку мы часто обновляем и совершенствуем свои изделия, программное обеспечение на вашем устройстве может незначительно отличаться по внешнему виду или функциональности от представленного в данном кратком руководстве.

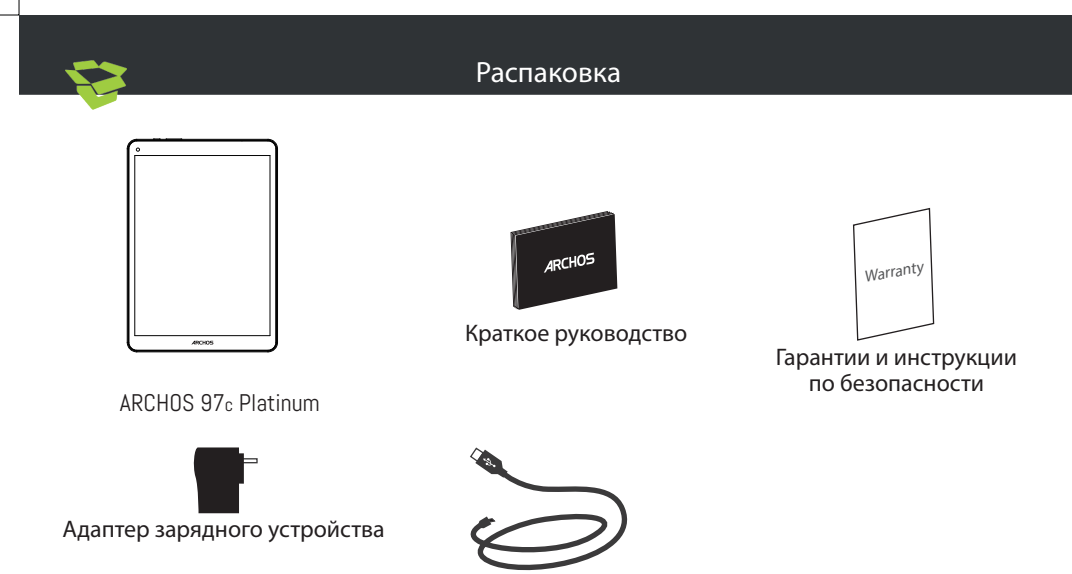

Кабель зарядного устройства

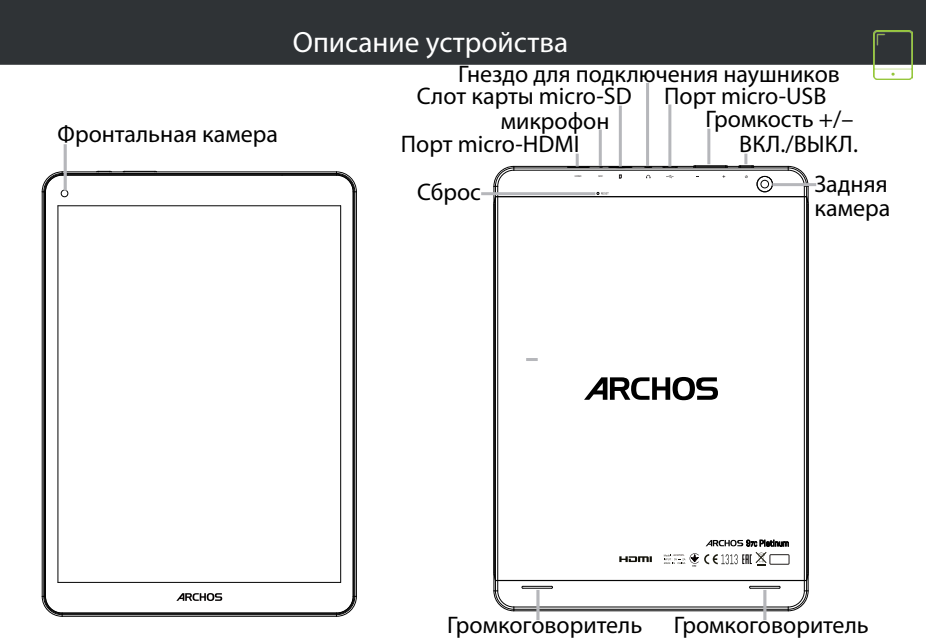

Данное устройство работает под управлением операционной системы Android 6.0. Могут предлагаться обновления, позволяющие улучшить эксплуатационные характеристики устройства. Для проверки наличия обновлений выполните переход: Settings > About tablet  $>$  Check for update (Настройки  $>$  О планшете  $>$  Проверить наличие обновлений).

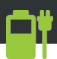

#### Полная зарядка аккумулятора

Вставьте кабель зарядного устройства в порт micro-USB, после чего вставьте адаптер зарядного устройства в розетку сети электропитания.

Дождитесь полной зарядки аккумулятора.

#### Включение

- 1. Нажмите и удерживайте кнопку ВКЛ./ВЫКЛ., чтобы включить устройство.
- 2. Следуйте инструкциям для выполнения настройки устройства: выбора языка, параметров Wi-Fi, копирования данных, ввода имени, настройки электронной почты, защиты телефона, выбора отображаемых уведомлений, служб Google и приложений сторонних производителей.

ПРИМЕЧАНИЕ: некоторые операции можно пропустить и настроить позднее в приложении Settings (Настройки).

#### Включение соединения Wi-Fi

- 1. Коснитесь строки состояния и потяните ее вниз, чтобы отобразить строку.
- 2. Повторно коснитесь строки состояния, чтобы открыть быстрые настройки.
- 3. Выберите пиктограмму Wi-Fi . чтобы активировать подключение Wi-Fi .
- 4. Выберите Wi-Fi под пиктограммой Wi-Fi.
- 5. Коснитесь имени сети, к которой необходимо подключиться.

Частные сети отображаются с пиктограммой замка; для подключения к ним следует ввести пароль.

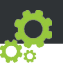

Перемещение элемента на главном экране: коснитесь элемента пальцем и удерживайте его, пока не появятся линии сетки позиционирования, затем перетяните его в нужное место и отпустите палец.

Удаление элемента с главного экрана: коснитесь элемента пальцем и удерживайте его, затем перетяните его в верхнюю часть экрана и отпустите над значком Remove (Удаление).

Деинсталляция элемента: на экране All Apps (Все приложения) коснитесь элемента пальцем и удерживайте его, затем перетяните его в верхнюю часть экрана и отпустите над корзиной Uninstall (Деинсталляция).

Создание папок приложений: на главном экране перетяните один значок приложения на другой и отпустите; два этих значка будут объединены в одной папке.

Изменение фонового рисунка: удерживайте палец на главном экране в пустом месте, затем выберите из списка: Wallpaper (Фоновый рисунок).

Виджеты: удерживайте палец на главном экране в пустом месте, затем выберите из списка: Widgets (Виджеты).

Защита устройства: активируйте блокировку экрана для защиты конфиденциальности. Запустите приложение Settings (Настройки), затем выберите Security (Безопасность).

Выберите блокировку экрана.

Удаленное управление Android: если ваше устройство утеряно, вы можете воспользоваться страницей удаленного управления Android (https://www.google.com/android/ devicemanager), чтобы стереть с него все содержимое, заблокировать устройство, найти его местоположение или заставить устройство звонить.

Включение и выключение по расписанию: задайте расписание включения и выключения, чтобы устройство выключалось и включалось в назначенное время. Например, можно запланировать выключение устройства на время сна.

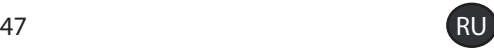

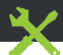

### Поиск и устранение неисправностей

- Если устройство зависло:

Нажмите кнопку ВКЛ./ВЫКЛ. на 10 секунд или использовать кнопку сброса.

- Если устройство не включается:
- 1. Зарядите устройство.
- 2. Нажмите кнопку ВКЛ./ВЫКЛ. на 10 секунд.
- Если устройство работает слишком медленно:

Закройте приложения, которые не используются в данный момент.

- Если качество связи Wi-Fi слишком низкое:

Убедитесь, что вы не находитесь слишком далеко от точки доступа Wi-Fi. Обновите микропрограмму устройства: http://www.archos.com/support.

Сбросьте и задайте заново параметры подключения.

Свяжитесь с провайдером подключения Wi-Fi.

- Если устройство функционирует неправильно:

Выполните повторную инициализацию устройства. Перейдите в Settings > Backup & reset > Factory data reset (Настройки > Сброс и восстановление > Сброс к заводским настройкам). Если по каким-либо причинам доступа к настройкам нет, см. описание процесса повторной инициализации в разделе часто задаваемых вопросов и ответов.

Для получения ответов на другие вопросы, касающиеся трудностей технического характера, посетите веб-страницу: faq.archos.com

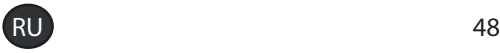

# Dołącz do nas

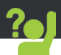

Gratulujemy zakupu urządzenia ARCHOS! Skrócona instrukcja obsługi pomoże Ci we właściwym rozpoczęciu korzystania z urządzenia. Jeśli masz więcej pytań dotyczących użytkowania swojego urządzenia, odwiedź nas na:

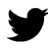

twitter.com/archos

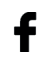

www.facebook.com/archos

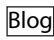

Blog https://blog.archos.com/

http://faq.archos.com/

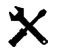

www.archos.com, kliknij Support > After-sales support

CE

www.archos.com, kliknij Support > Downloads > Declaration of conformity

Często aktualizujemy i wprowadzamy udoskonalenia w naszych produktach, dlatego też oprogramowanie może nieznacznie różnić się wyglądem lub dostępnością funkcji od tego, co zaprezentowano w skróconej instrukcji obsługi.

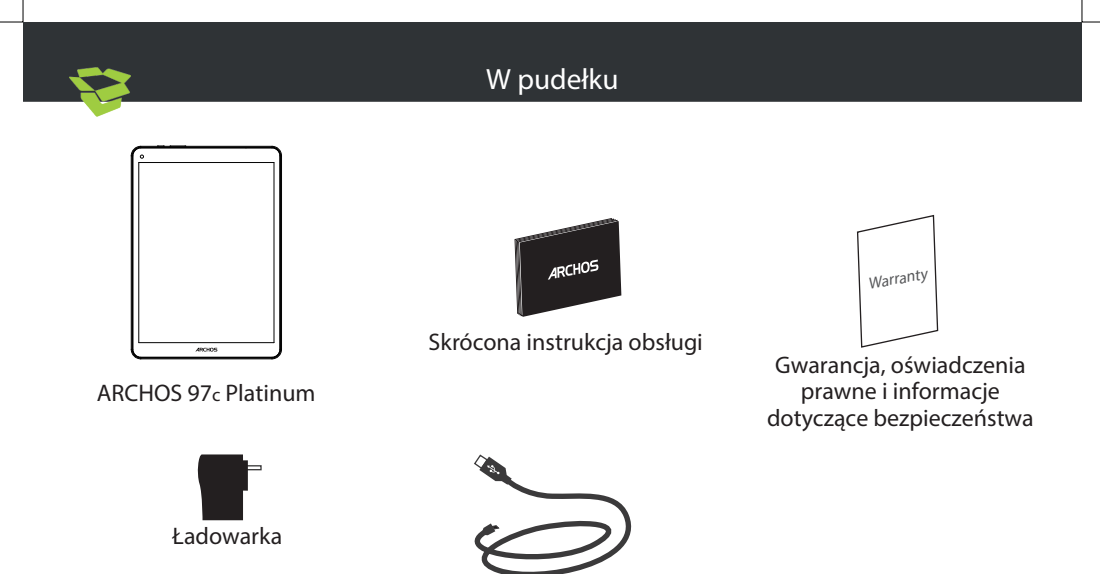

Kabel do ładowania

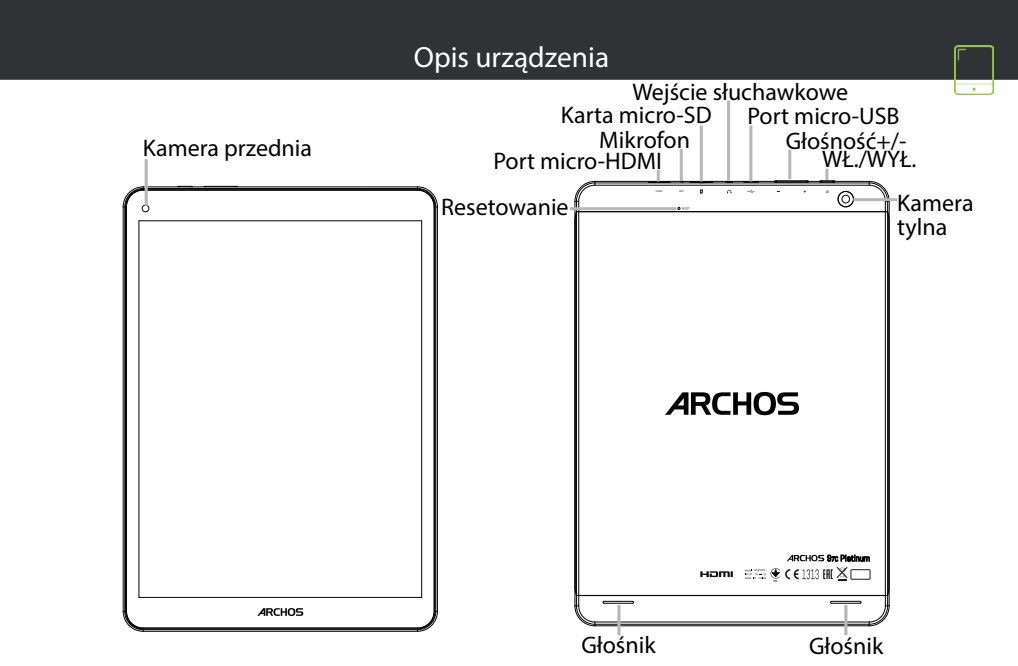

Twoje urządzenie pracuje w systemie operacyjnym Android 6.0. W celu zwiększenia wydajności urządzenia mogą być oferowane aktualizacje. Aby sprawdzić dostępność aktualizacji, przejdź do: Ustawienia > Informacje o tablecie> Sprawdź aktualizacje.

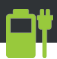

# Uruchomienie

#### Pełne ładowanie akumulatora

Podłącz przewód ładowania do portu Micro-USB i umieść ładowarkę w gniazdku sieciowym. Pozostaw urządzenie do czasu pełnego naładowana akumulatora.

#### Właczanie

1. Naciśnij i przytrzymaj przycisk zasilania, aby uruchomić urządzenie.

2. Postępuj zgodnie ze wskazówkami, aby skonfigurować następujące funkcje urządzenia: język, Wi-Fi, kopiowanie danych użytkownika, wprowadzenie nazwy użytkownika, skonfigurowanie adresu e-mail, zabezpieczenie urządzenia mobilnego, wyświetlane powiadomienia, usługi Google, aplikacje firm trzecich.

UWAGA: Niektóre etapy można pominąć. Pominięte elementy można skonfigurować w późniejszym czasie z poziomu ustawień aplikacji.

#### Aktywowanie łączności Wi-Fi

- 1. Dotknij pasek stanu i ściągnij go w dół, aby go wyświetlić.
- 2. Dotknij pasek ponownie, aby wyświetlić szybkie ustawienia.
- 3. Wybierz ikonę Wi-Fi . aby aktywować połączenie Wi-Fi .<br>4. Wybierz "Wi-Fi" poniżej ikony Wi-Fi.
- 
- 5. Dotknij nazwę sieci, z którą chcesz się połączyć.

Sieci prywatne wyświetlane są z ikoną kłódki – aby się z nimi połączyć, musisz wprowadzić hasło.

# Wskazówki i porady

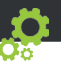

Przenoszenie elementu z ekranu głównego: Dotknij i przytrzymaj palec na wybranym elemencie aż do wyświetlenia linii pozycjonowania, a następnie przesuń ikonę w wybrane miejsce i zwolnij ją.

Usuwanie elementu z ekranu głównego: Dotknij i przytrzymaj wybrany element, przesuń palec w górę ekranu i upuść element nad ikoną usuwania.

Odinstalowywanie elementu: Na ekranie wszystkich aplikacji dotknij i przytrzymaj wybrany element, przesuń palec w górę ekranu i upuść element nad ikoną usuwania.

Tworzenie folderów aplikacji: Upuść ikonę jednej aplikacji nad kolejną na ekranie głównym, aby je połączyć.

Zmiana tapety: Przytrzymaj palec na ekranie głównym, w pustym miejscu, a następnie wybierz z listy: Tapeta.

Widżety: Przytrzymaj palec na ekranie głównym, w pustym miejscu, a następnie wybierz z listy: Widżety.

Zabezpieczenie urządzenia: Aby chronić swoją prywatność, ustaw blokadę ekranu. Wybierz aplikację Ustawienia, a następnie opcję Zabezpieczenia.

Wybierz blokadę ekranu.

Menedżer urządzeń z systemem Android: Jeśli zgubisz urządzenie, możesz skorzystać ze strony menedżera urządzeń z systemem Android (https://www.google.com/android/devicemanager), aby skasować wszystkie treści z urządzenia, zablokować je lub zlokalizować, a także spowodować, że wyda ono sygnał dźwiękowy.

Planowe włączenie/wyłączenie: Planowe włączenie/wyłączenie włącza i wyłącza urządzenie o określonej godzinie. Możesz na przykład wskazać, aby urządzenie wyłączało się na noc.

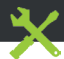

# Rozwiązywanie problemów

- Jeśli urządzenie zawiesi się:

Naciśnij i przytrzymaj przycisk zasilania przez 10 sekund lub użyj przycisku Reset.

- Jeśli urządzenie nie uruchomi się:

1. Naładuj urządzenie.

2. Naciśnij i przytrzymaj przycisk zasilania przez 10 sekund.

- Jeśli urządzenie działa zbyt wolno:

Zamknij wszystkie otwarte aplikacje.

- Jeśli sygnał Wi-Fi jest zbyt słaby:

Upewnij się, że nie znajdujesz się w zbyt dużej odległości od punktu dostępowego Wi-Fi.

Zaktualizuj oprogramowanie wbudowane: http://www.archos.com/support.

Zresetuj i zmień parametry łączności.

Skontaktuj się z dostawcą usług sieci Wi-Fi.

- Jeśli urządzenie działa nieprawidłowo:

Uruchom ponownie urządzenie. Przejdź do opcji Ustawienia > Kopia zapasowa i resetowanie> Przywrócenie ustawień fabrycznych. Jeśli z jakiejkolwiek przyczyny nie masz dostępu do ustawień, zapoznaj się z często zadawanymi pytaniami dotyczącymi ponownej inicjalizacji urządzenia.

Aby uzyskać więcej odpowiedzi na temat problemów technicznych, odwiedź stronę: faq.archos.com

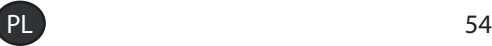

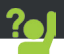

Gratulálunk új ARCHOS készüléke megvásárlásához! Ez a rövid felhasználói útmutató segítséget nyújt a készülék helyes használatának megkezdéséhez. Ha további kérdése van a készülékkel kapcsolatban, az alábbi elérhetőségeken kaphat választ:

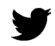

twitter.com/archos

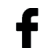

www.facebook.com/archos

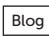

Blog https://blog.archos.com/

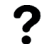

http://faq.archos.com/

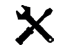

- www.archos.com, kattintson a Támogatás > Szerviz támogatás menüpontra
- www.archos.com, kattintson a Támogatás > Letöltések > Megfelelőségi CE nyilatkozat menüpontra

Termékeink rendszeres frissítése és fejlesztése miatt előfordulhat, hogy az Ön készülékének szoftvere némiképp eltérően jelenik meg, vagy funkciói kismértékben eltérőek az ebben a Rövid felhasználói útmutatóban olvasottakhoz képest.

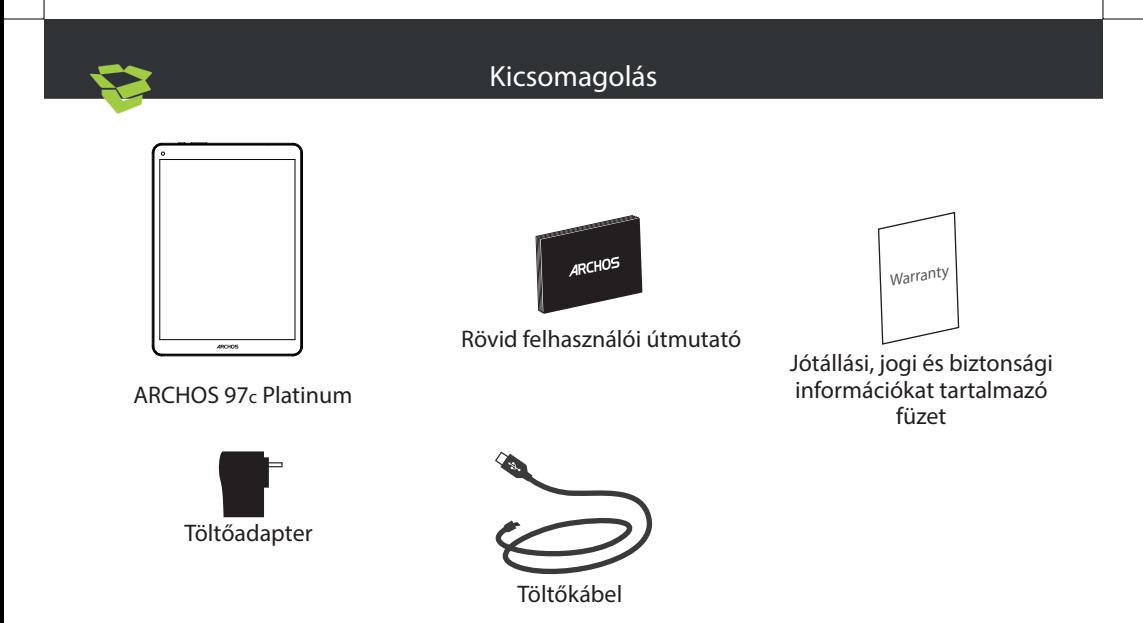

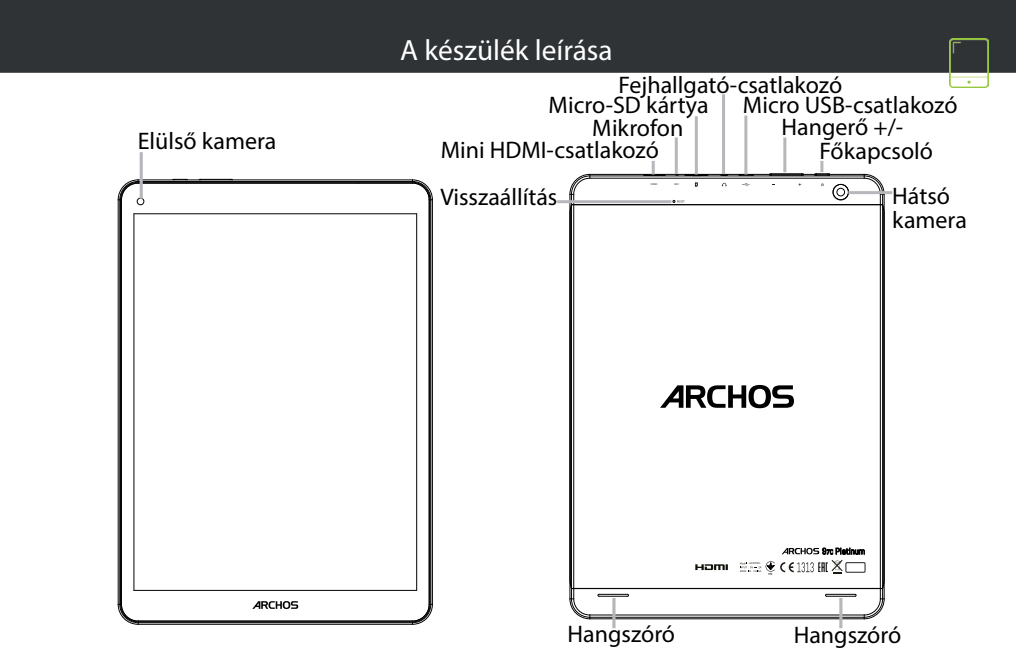

Az Ön készüléke Android 6.0 operációs rendszert használ. A készülék teljesítménye frissítésekkel javítható. A következő menüpontban ellenőrizze, hogy van-e elérhető frissítés: Beállítások > A táblagépről > Frissítések keresése.

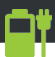

# Indítás

#### Az akkumulátor teljes feltöltése

Csatlakoztassa a töltőkábelt a Micro-USB porthoz, az adaptert pedig egy hálózati aljzathoz. Hagyja csatlakoztatva a készüléket, amíg az akkumulátor teljesen fel nem töltődik.

#### Bekapcsolás

- 1. A készülék bekapcsolásához tartsa lenyomva a főkapcsolót.
- 2. Kövesse az utasításokat a készülék beállításához: nyelv, Wi-Fi, adatmásolás, név megadása, e-mail beállítása, telefon védelme, megjelenítendő értesítések, Google szolgáltatások, külső alkalmazások.

MEGJEGYZÉS: Kihagyhat egyes lépéseket, és később is meghatározhatja őket a Beállítások alkalmazásban.

### Wi-Fi kapcsolat aktiválása

- 1. A megjelenítéshez érintse meg és húzza lefelé az állapotjelző sávot.
- 2. A gyorsbeállítások felfedéséhez ismét érintse meg a sávot.
- 3. Válassza ki a Wi-Fi ikont a Wi-Fi kapcsolat aktiválásához.
- 4. Válassza ki a "WiFi" elemet a Wi-Fi ikon alatt.
- 5. Érintse meg annak a hálózatnak a nevét, amelyikhez csatlakozni szeretne.
- A magánhálózatok mellett lakat szimbólum látható, és jelszó megadását kérik.

# Ötletek és tippek

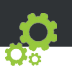

Elem áthelyezése a kezdőképernyőn: Érintse meg az ujjával, és tartsa lenyomva, míg a koordinátahálózat meg nem jelenik, utána húzza a kívánt helyre, és emelje fel az ujját.

Elem törlése a kezdőképernyőn: Érintse meg az ujjával az adott elemet, tartsa lenyomva, majd húzza az ujját a képernyő teteje felé, és engedje el a Törlés ikon felett.

Elem eltávolítása: Az Összes alkalmazás képernyőn érintse meg az ujjával az adott elemet, tartsa lenyomva, majd húzza az ujját a képernyő teteje felé, és engedje el az Eltávolítás kosár felett.

Alkalmazásmappák létrehozása: Ha egy alkalmazás ikont egy másik fölé húz egy kezdőképernyőn, majd elengedi, azzal összekapcsolja a két ikont.

Háttérkép megváltoztatása: Tartsa az ujját egy kezdőképernyőn egy üres helyen, majd válassza ki a listából: Háttérkép.

Minialkalmazások: Tartsa az ujját egy kezdőképernyőn egy üres helyen, majd válassza ki a listából: Minialkalmazások.

Készülékének védelme: Adatainak védelme érdekében határozzon meg egy lezárási képernyőt. Válassza ki a Beállítások alkalmazást, majd a Biztonság elemet.

Válasszon ki egy képernyőlezárást.

Android készülékkezelő: Ha elveszti készülékét, az android készülékkezelő oldalon (https://www. google.com/android/devicemanager) törölheti az összes tartalmat, ill. zárolhatja, megkeresheti vagy megcsörgetheti a készüléket.

Ütemezett be- és kikapcsolás: Az ütemezett be- és kikapcsolással beállíthatja, hogy mikor kapcsoljon ki és be a készülék. Beállíthatja például az alvó üzemmód bekapcsolási idejét.

# Hibaelhárítás

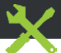

- Ha a készülék lefagyott:

Tartsa lenyomva a főkapcsolót 10 másodpercig vagy a reset gombot.

- Ha a készülék nem kapcsol be:
- 1. Töltse fel a készüléket.
- 2. Tartsa lenyomva a főkapcsolót 10 másodpercig.
- Ha a készülék túl lassú:

Zária be a nem használt alkalmazásokat.

- Ha a Wi-Fi vétel túl alacsony:

Győződjön meg róla, hogy elég közel van a Wi-Fi hotspothoz.

Frissítse a készülék firmware-ét: http://www.archos.com/support.

Állítsa vissza és állítsa be újra a csatlakozási paramétereket.

Forduljon a Wi-Fi szolgáltatóhoz.

- A készülék hibás működése esetén:

Inicializálja újra a készüléket. Nyissa meg a Beállítások > Biztonsági mentés és visszaállítás > Gyári adatok visszaállítása menüpontot. Ha valamilyen okból nem tudja megnyitni a beállításokat, olvassa el az újrainicializálási eljáráshoz kapcsolódó GYIK részt.

Műszaki problémáira az alábbi címen is találhat választ: faq.archos.com

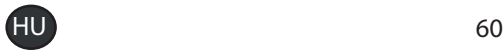

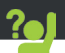

Вітаємо з придбанням пристрою ARCHOS! Цей Короткий посібник користувача допоможе вам почати використовувати пристрій належним чином. Якщо у вас є питання стосовно використання вашого пристрою, відвідайте наступні сторінки в Інтернет:

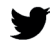

twitter.com/archos

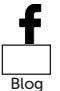

www.facebook.com/archos

Blog https://blog.archos.com/

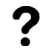

http://faq.archos.com/

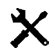

www.archos.com/ua, оберіть Підтримка

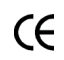

www.archos.com/ua, оберіть Підтримка > Завантаження > Декларація про відповідність

Ми часто оновлюємо і вдосконалюємо нашу продукцію, тому програмне забезпечення вашого пристрою може мати дещо інший вигляд або відрізнятися функціональністю від заявлених в цьому Короткому посібнику користувача.

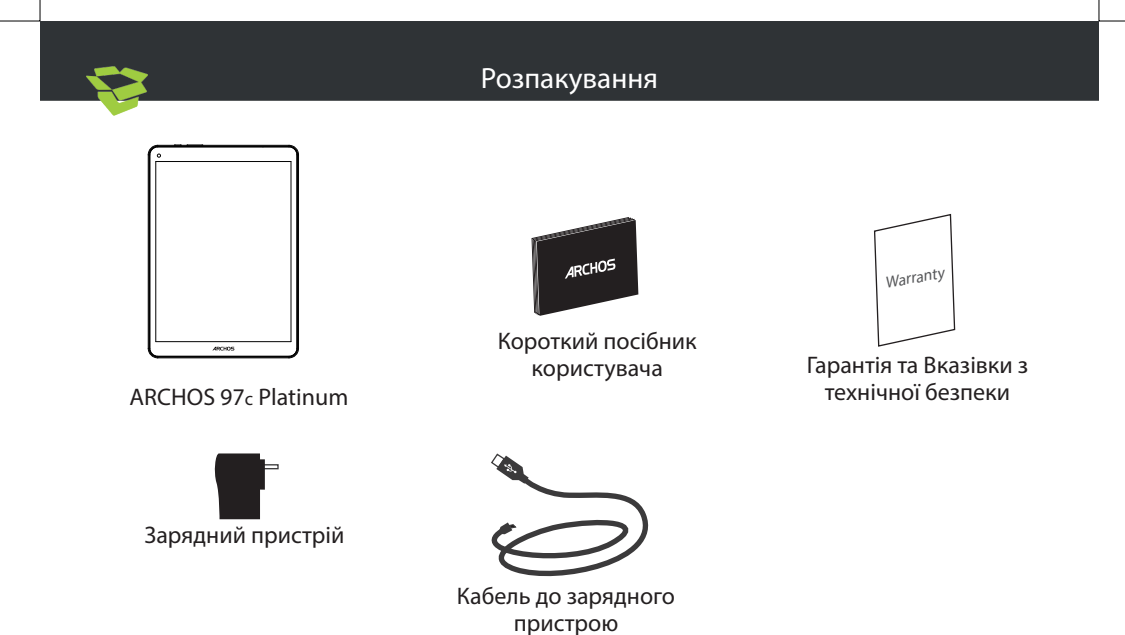

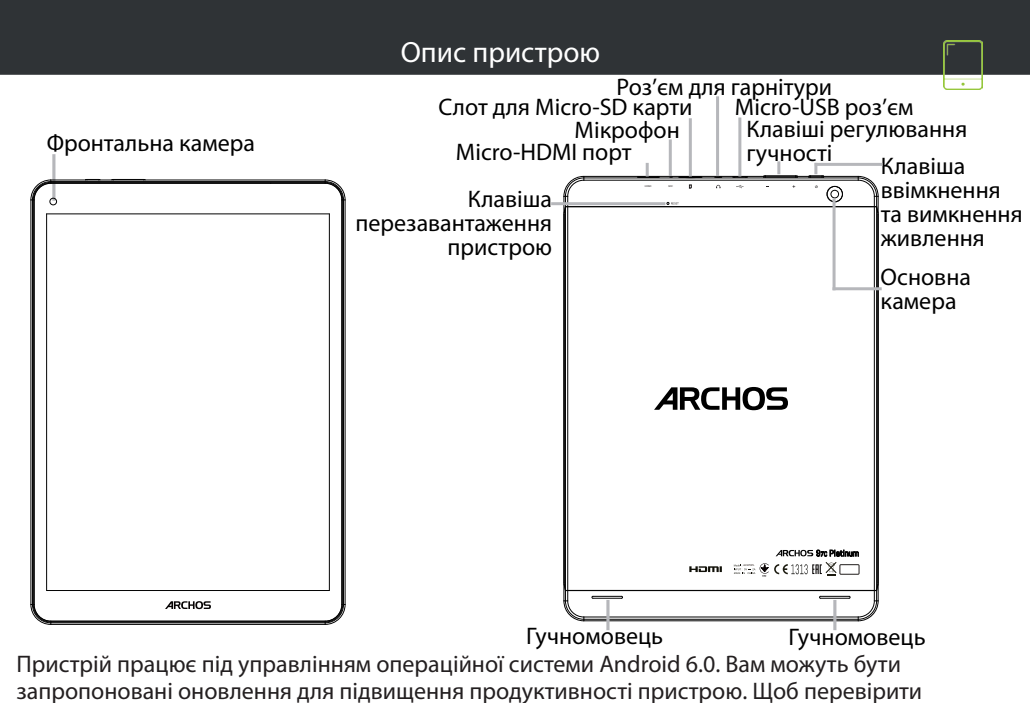

63 UA наявність оновлень, перейдіть у розділ Налаштування > Про планшет > Перевірити наявність оновлень.

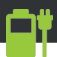

### Початок роботи

#### Повністю зарядіть батарею

Вставте кабель зарядного пристрою до Micro-USB порту та під'єднайте його до зарядного пристрою. Не чіпайте пристрій до повної зарядки батареї.

#### Ввімкнення

1. Натисніть та утримуйте клавішу ввімкнення та вимкнення живлення для того, щоб ввімкнути пристрій.

2. Дотримуйтесь інструкцій, щоб налаштувати ваш пристрій: мова; WiFi; копіювання ваших даних; введення вашого імені; налаштування електронної пошти; захист пристрою; сповіщення, які ви хочете бачити; сервіси Google; інші додатки.

ПРИМІТКА: Ви можете пропустити деякі кроки і зробити їх пізніше за допомогою розділу Налаштування.

#### Активація WiFi з'єднання

1. Доторкніться і потягніть вниз Статус-Меню (рядок зверху екрану) зверху для його відображення.

- 2. Доторкніться ще раз до рядка Статус-Меню, щоб відкрити швидкі налаштування.
- 3. Виберіть значок WiFi, щоб активувати WiFi зв'язок.
- 4. Виберіть "WiFi мережу" під значком WiFi.
- 5. Доторкніться до назви мережі, до якої ви хочете під'єднатися.

Приватні мережі відображаються зі значком замка та потребують введення пароля.

# Підказки та поради

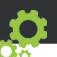

Переміщення об'єкту на головному екрані: Торкніться й утримуйте палець на об'єкті до тих пір, поки з'являться лінії сітки позиціювання, а потім перемістіть його в потрібне місце і відпустіть палець.

Видалення об'єкту на головному екрані: Торкніться й утримуйте палець на об'єкті, проведіть пальцем у напрямку до верхньої частини екрану і помістіть його на значок Видалити.

Видалення додатків: На екрані Всі додатки, торкніться й утримуйте палець на значку додатка, проведіть пальцем у напрямку до верхньої частини екрану і помістіть його до Корзини.

Створення папкі з додатками: Помістіть один значок додатку над іншим на головному екрані й два значки будуть об'єднані у папку.

Зміна фонового малюнка головного екрану: Утримуйте палець на головному екрані на вільному від значків місці, а потім оберіть зі списку: Фоновий малюнок.

Віджети: Утримуйте палець на головному екрані на вільному від значків місці, а потім оберіть зі списку: Віджети.

Захист пристрою: Оберіть тип блокування екрану, щоб захистити вашу приватність. Зайдіть у розділ Налаштування, потім Захист пристрою. Виберіть тип блокування екрану.

Менеджер пристроїв Android: Якщо ви загубили свій пристрій, ви можете використовувати сторінку менеджера пристроїв Android (https://www.google.com/android/devicemanager) для того, щоб: стерти всю інформацію з пристрою, щоб заблокувати пристрій, щоб визначити місцезнаходження пристрою або змусити пристрій задзвонити.

Заплановане ввімкнення та вимкнення пристрою: Встановіть час ввімкнення та вимкнення пристрою. Наприклад, ви можете встановити його на час відпочинку або сну.

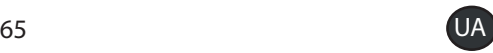

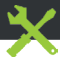

# Пошук і усунення несправностей

- Якщо ваш пристрій "завис":

Натисніть та утримуйте клавішу ввімкнення/вимкнення пристрою на 10 секунд або використайте клавішу Перезавантаження пристрою.

- Якщо ваш пристрій не вмикається:
- 1. Зарядіть ваш пристрій.

2. Натисніть та утримуйте клавішу ввімкнення/вимкнення пристрою на 10 секунд.

- Якщо ваш пристрій функціонує дуже повільно:

Закрийте всі додатки, які ви на даний момент не використовуєте.

- Якщо передача даних через WiFi дуже повільна:

Переконайтеся, що ви знаходитесь не дуже далеко від точки доступу WiFi.

Обновить прошивку вашого пристрою тут: http://www.archos.com/support.

Зробить "скидання" та перевизначте параметри з'єднання.

Зв'яжіться з постачальником послуги WiFi з'єднання.

- Якщо пристрій має якісь дисфункції:

Відформатуйте пристрій. Перейдіть в розділ Налаштування > Резервне копіювання і скидання > Скидання налаштувань. Якщо ви не можете отримати доступ до налаштувань за будь-якої причини, зверніться до FAQ у розділ Скидання налаштувань.

#### ЩОБ ОТРИМАТИ БІЛЬШЕ ВІДПОВІДЕЙ СТОСОВНО ТЕХНІЧНИХ ПИТАНЬ ВІДВІДАЙТЕ FAQ.ARCHOS.COM

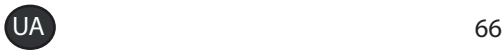

National restrictions

This device is intended for home and office use in all EU countries (and other countries following the EU directive 1999/5/EC) without any limitation except for the countries mentioned below:

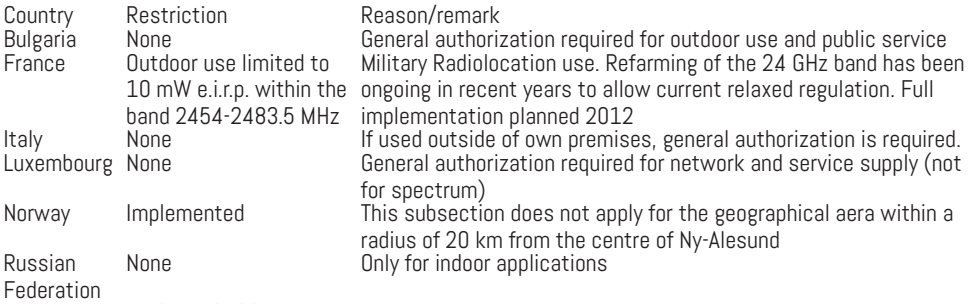

Note: Frequency 2454-2483.5MHZ are restricted to indoor use in France.

Archos company (Contact address : ARCHOS SA 12 Rue Ampère 91430 Igny France) declares that this device is in compliance with the essential requirements and other relevant provisions of Directive 1999/5/EC: http://www.archos.com/support/download/conformity/CE\_DOC\_AC97cPL.pdf Par la présente, ARCHOS (adresse de contact : ARCHOS SA 12 Rue Ampère 91430 Igny France) déclare que l'appareil est conforme aux exigences essentielles et aux autres dispositions pertinentes de la directive 1999/5/CE. La déclaration de conformité peut être consultée sur le site : http://www.archos. com/support/download/conformity/CE\_DOC\_AC97cPL.pdf

 $CE1313@$